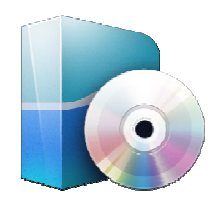

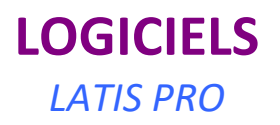

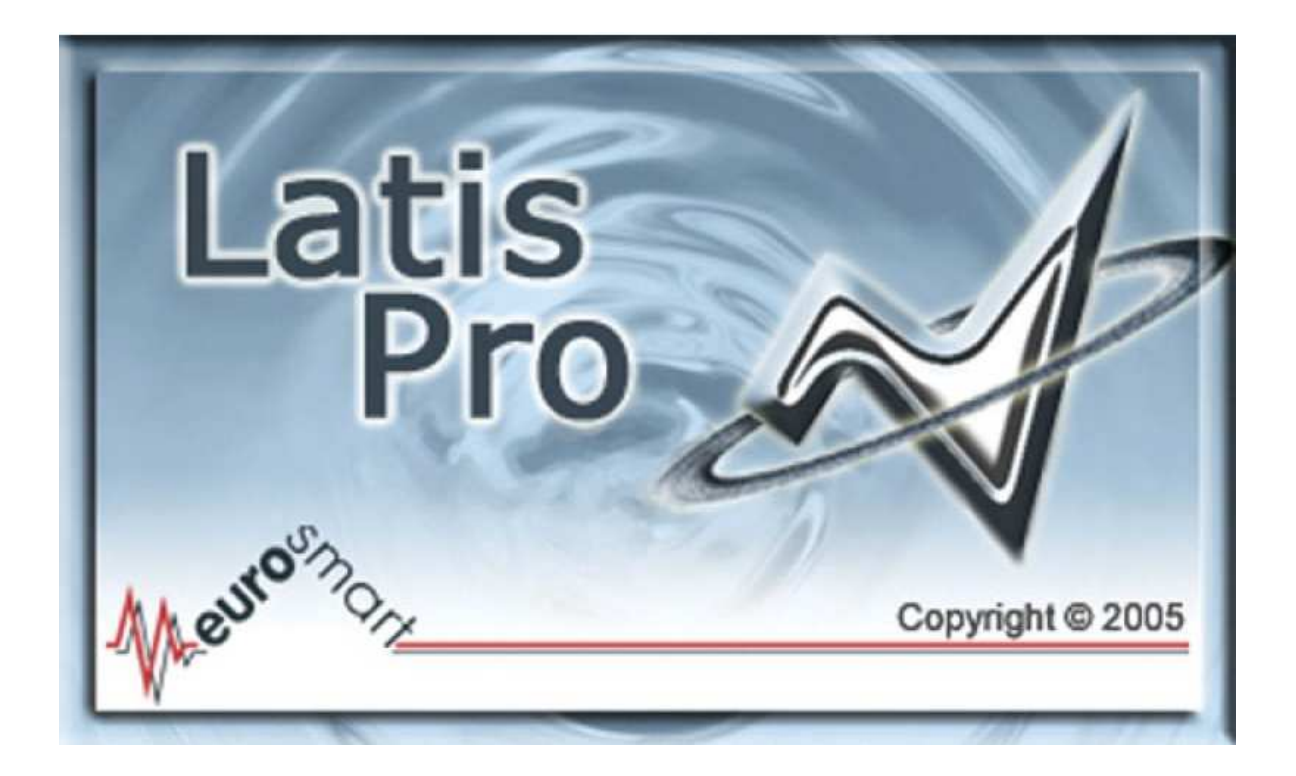

# LATIS PRO

## **LOGICIELS** *LATIS PRO Gestion de l'affichage du logiciel*

#### **1 – Objectifs de la fiche**

Cette fiche a pour but de régler les paramètres d'affichage des courbes acquises.

#### **2 – Câbler la carte SYSAM et régler les paramètres d'acquisition**

Voir les fiches :

- *Carte d'acquisition SYSAM SP5 cablage ;*
- *Logiciel LATIS PRO paramétrage voies acquisition.*

#### **3- Régler l'affichage**

*1- Calibrer la courbe obtenue* 

L'image du signal mesuré se visualise dans la fenêtre n°1. Souvent, la courbe obtenue n'est pas exploitable car elle a trop peu d'amplitude. Il faut mettre à l'échelle la courbe obtenue. Pour ce faire :

- Faire un clic-droit dans la fenêtre n°1 ;
- Choisir *"calibrage"* dans la fenêtre qui s'ouvre.

#### *2- Afficher une courbe dans une fenêtre particulière*

- Faire CTRL + F pour ouvrir une nouvelle fenêtre (Fenêtre n°2, Fenêtre n°3, ...) ;
- Dans l'onglet "Paramètres", cliquer sur **pour afficher la liste des courbes** ;
- Faire un cliquer/glisser de la courbe désirée dans la fenêtre désirée.

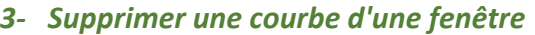

\_\_\_\_\_\_\_\_\_\_\_\_\_\_\_\_\_\_\_\_\_\_\_\_\_\_\_\_\_\_\_\_\_\_\_\_\_\_\_\_\_\_\_\_\_\_\_\_\_\_\_\_\_\_\_\_\_\_\_\_\_\_

- Faire un clic-droit sur le nom de la courbe et choisir *"Retirer"*.

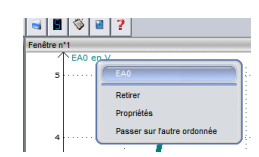

 $\overline{\mathcal{F}}$ 

 $\overline{(\overline{\mathbf{v}})}$ 

Courbes

 $\blacksquare$  SA1  $\equiv$  SA2

**EAO** Modèle de EA

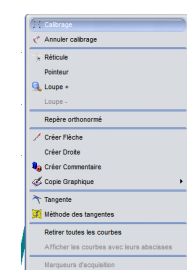

"<br>"<mark>^ FA0 en V. Modèle de *FA0*</mark>

 $\ddot{\phantom{0}}$ 

 $\overline{1}$ 

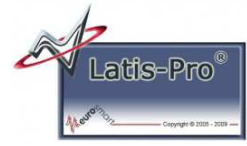

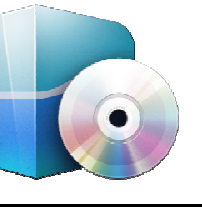

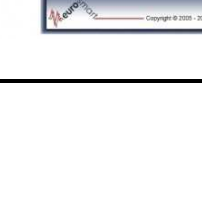

#### *4- Modifier le type d'affichage de la courbe*

Le type d'affichage d'une courbe dépend du paramétrage réalisé sur cette courbe. Exemple : l'affichage ne représente que les points d'acquisition,  $\ddot{\phi}$ ,  $\ddot{\phi}$ ,  $\ddot{\phi}$  ou alors il relie par des traits ces points  $\sqrt{1-\frac{1}{2}}$ , ou alors il réalise un histogramme des points  $\sqrt{n}$ , ...

Pour changer le type d'affichage :

- Faire un clic-droit sur le nom de la courbe dont on veut modifier EA l'affichage ; EA0 Retirer
- Choisir *"propriétés"* ;
- Dans la fenêtre qui s'ouvre, choisir les paramètres qui vous conviennent :

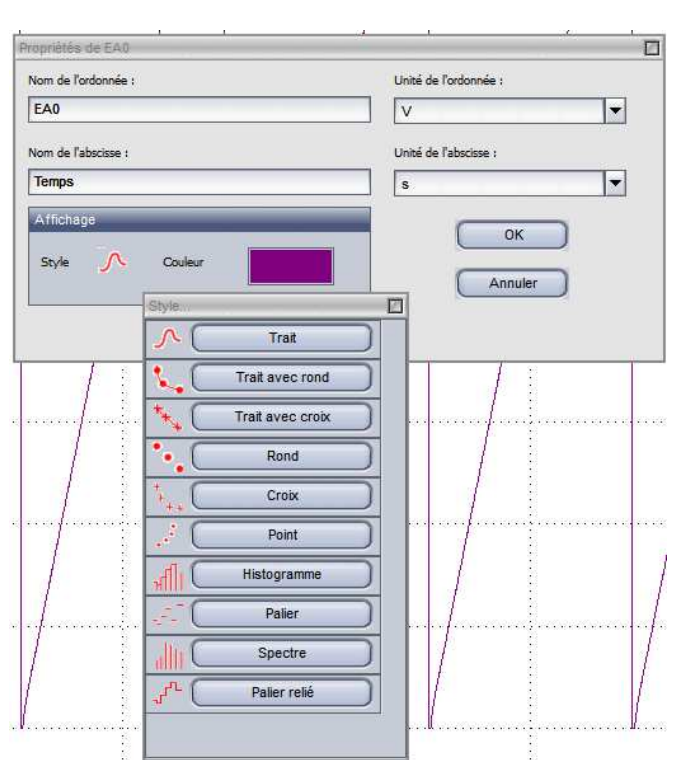

Passer sur l'autre ordonnée

#### **4- Obtenir les valeurs en x et en y d'un point particulier d'une courbe**

Dans la fenêtre graphique de la courbe désirée, faire un clic droit et choisir *"réticule"*

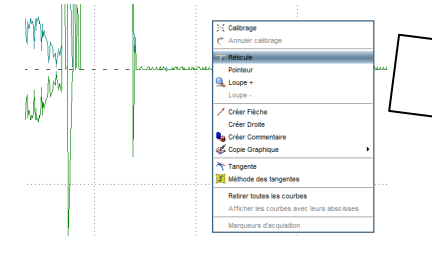

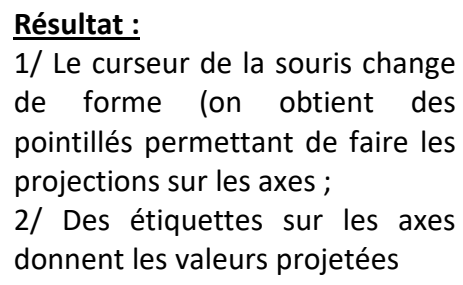

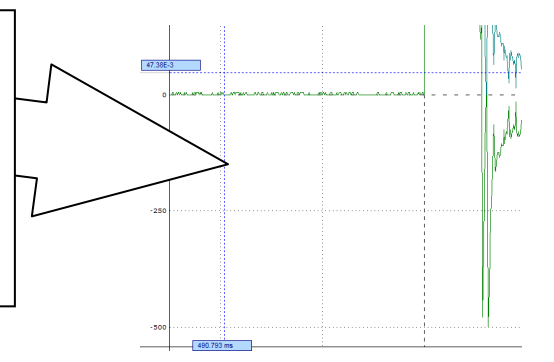

Pour lier le déplacement de la souris à une courbe :

\_\_\_\_\_\_\_\_\_\_\_\_\_\_\_\_\_\_\_\_\_\_\_\_\_\_\_\_\_\_\_\_\_\_\_\_\_\_\_\_\_\_\_\_\_\_\_\_\_\_\_\_\_\_\_\_\_\_\_\_\_\_

- faire un clic droit et sélectionner "lié à la courbe"
- puis sélectionner la variable de la courbe qui vous intéresse

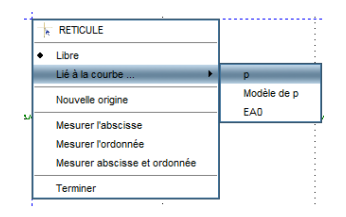

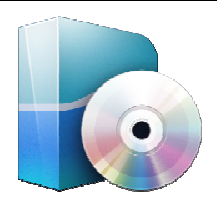

# **LOGICIELS** *LATIS PRO Paramétrage en mode GBF*

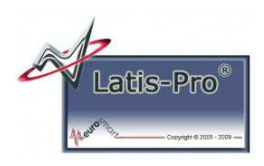

#### **1 – Objectifs de la fiche**

Cette fiche a pour but de régler les paramètres d'émission en GBF.

#### **2 – Câbler la carte SYSAM**

Voir la fiche :

- *carte d'acquisition SYSAM SP5 cablage* (Zone Générateur de tension basse fréquence).

#### **3- Paramétrer les GBF**

- Dans la fenêtre Paramètres, cliquer sur *"Paramétrage de l'émission"* **ans la fin d'obtenir la fenêtre** qui permet de contrôler le fonctionnement des Générateurs Basse Fréquence (GBF) ;
- Si besoin, cocher *"Mode GBF"* ;
- Sélectionner l'onglet *"Sortie 1"* ou *"Sortie 2"* selon la voie du GBF choisie ;
- Cocher *"Sortie active"* afin d'activer le fonctionnement du GBF ;
- Choisir le type de signal désiré (Sinus, Rampe, …) en cliquant sur celui-ci ;

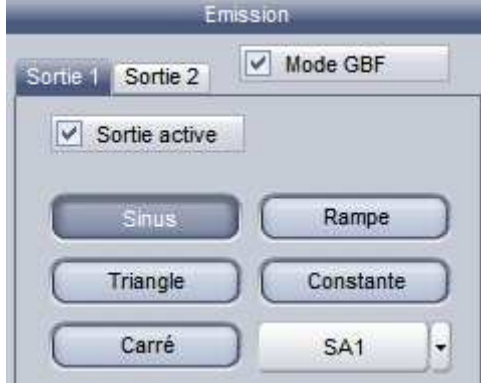

\_\_\_\_\_\_\_\_\_\_\_\_\_\_\_\_\_\_\_\_\_\_\_\_\_\_\_\_\_\_\_\_\_\_\_\_\_\_\_\_\_\_\_\_\_\_\_\_\_\_\_\_\_\_\_\_\_\_\_\_\_\_

- Régler les paramètres représentatifs de la courbe que vous voulez créer :
	- o Paramètres pour régler une constante (tension continue générée) ;

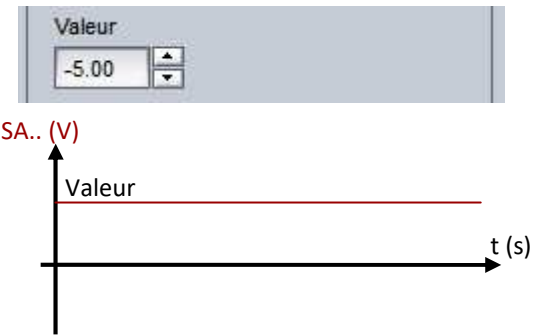

o Paramètres pour régler un signal sinusoïdal, une rampe ou un triangle ;

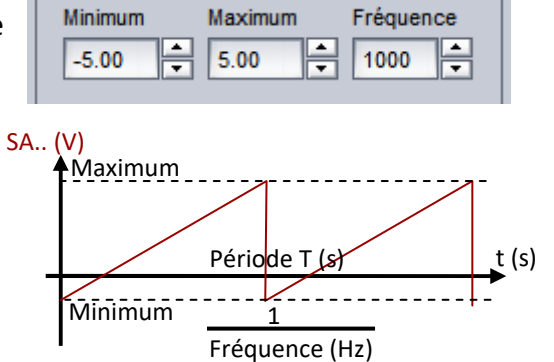

o Paramètres pour régler un signal carré

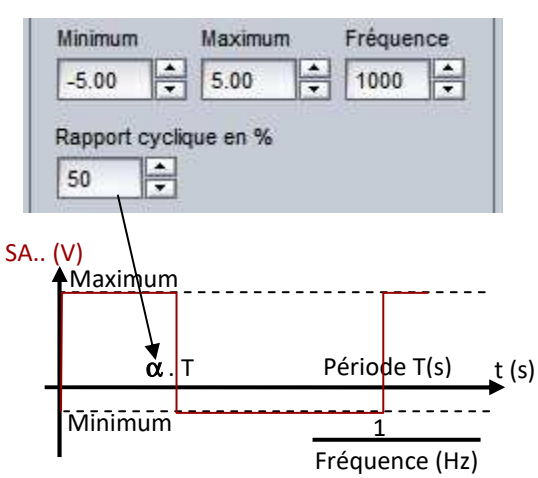

### **LOGICIELS** *LATIS PRO Paramétrage en mode oscilloscope*

#### **1 – Objectifs de la fiche**

Cette fiche a pour but de régler les paramètres d'acquisition des voies d'acquisition.

#### **2 – Câblages de la carte SYSAM SP5**

Avant même de vouloir paramétrer les voies d'acquisition ou les GBF, il faut connecter au PC et mettre sous tension la carte SYSAM SP5. Vous pouvez vous référer aux fiches :

- *Carte d'acquisition SYSAM SP5 cablage simple oscilloscope*
- ou *Carte d'acquisition SYSAM SP5 cablage*.

#### **3 – Procédure de mis en service et de paramétrage du logiciel**

#### **a- Lancer le logiciel LATIS PRO**

- Dans le menu Windows / démarrer, choisir **intervals** Latis-Pro
- Une fenêtre s'ouvre. Pour débloquer l'affichage, **cliquer** sur le logo :

#### **b- Paramétrer les voies d'acquisition**

Les indications qui suivent doivent être traitées dans l'ordre, voie par voie.

- **Sélectionner "paramétrage de l'Acquisition"**
- **Choisir la voie d'acquisition et son mode de fonctionnement** en cliquant sur la voie désirée (EA..) ou en cochant le bouton "Mode différentiel" du canal désiré

*Nota :*

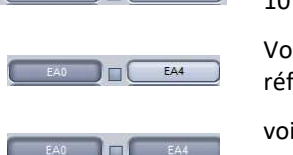

 $EAO4_D (+)$   $|V|$   $EAO4_D (-)$ 

Canal 0 paramétré en mode différentiel (affiche la différence entre EA0 et EA4) (échantillonnage à 10 MHz)

Voie EA0 sélectionnée en mode simple (affiche une courbe image du signal obtenu sur EA0 référencé par rapport à la masse de la carte d'acquisition (échantillonnage à 10 MHz))

voies EA0 et EA4 sélectionnées en mode simple (affiche 2 courbes (le signal obtenu sur EA0 et le signal obtenu sur EA4 référencés par rapport à la masse de la carte d'acquisition (échantillonnage à 500 kHz))

**Régler les préamplificateurs** en faisant un clic droit sur la voie souhaitée

*Nota :* Chaque voie est munie de préamplificateurs qui peuvent être paramétrables (calibres ±10 V, ±5 V, ±1 V, ±0,2 V)). Ces préamplificateurs permettent d'obtenir une courbe avec une grande précision dans l'axe vertical. Si vous connaissez l'amplitude du signal que vous allez mesurer, choisissez le calibre le plus proche par excès. Dans le cas contraire, faite une première mesure avec le calibre ±10 V, puis réadaptez si besoin.

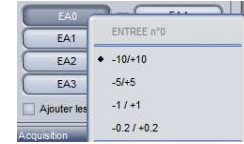

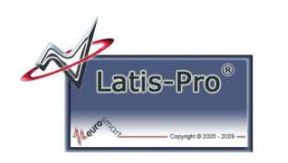

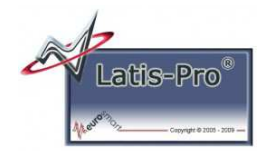

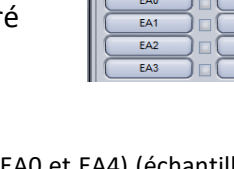

 $\triangleright$  Faire une mesure en fonction du temps :

Pour régler la base de temps, **sélectionner l'onglet "Temporelle"**

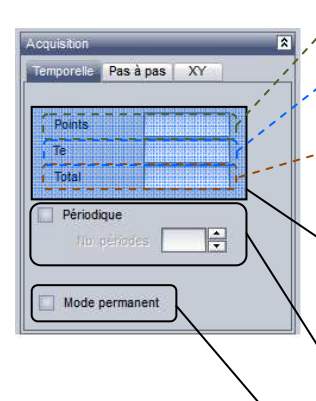

Points : Nombre de point affichés

Te : Temps d'échantillonnage entre chaque points (unités : s, ms, µs)

Total = N . Te : Durée totale affichée (unités : s, ms, µs)

Seuls 2 des 3 paramètres ci-dessus sont à régler. Le 3ème sera calculé automatiquement

Périodique : l'acquisition se fera sur le nombre de périodes du signal défini dans le champ *"Nb périodes"*

Mode permanent : l'acquisition se fera en boucle dans le cas contraire elle ne s'effectuera que sur la durée définie par le champ *"Total"*

ou > Faire une mesure en lissajous (une voie en fonction d'une autre) :

#### **Sélectionner l'onglet "XY**"

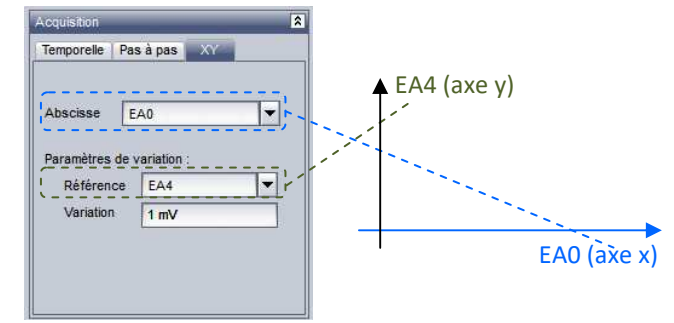

#### **Choisir le mode de déclenchement de la mesure**

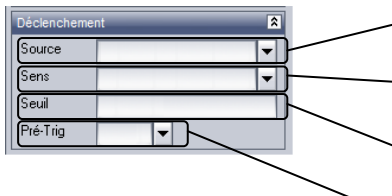

Source : permet de choisir la source déclenchant l'acquisition (Aucune, Externe ou EA..).

Sens : ce champ apparait si "une source est sélectionnée. Il permet de synchroniser l'affichage de la mesure avec la source (montant ou descendant).

Seuil : ce champ apparait uniquement si on a choisi "EA.." dans le champ "Source". Il permet de régler le niveau du signal qui réalisera le déclanchement de la mesure. Pré-Trig : Permet de visualiser une partie du signal précédant le déclanchement de

la mesure

#### **Lancer la mesure**

Appuyer sur la touche fonction "F10" ou cliquer sur **.**.

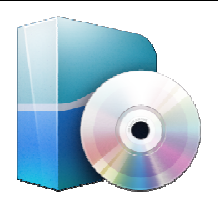

**LOGICIELS** *LATIS PRO Traitement par feuille de calcul* 

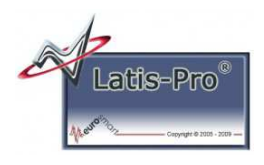

#### **1 – Objectifs de la fiche**

Cette fiche a pour but de montrer le traitement des acquisitions possibles par feuille de calcul :

- pour passer de l'acquisition en V à un affichage en A lors de l'utilisation de pince ampèremétrique ;
- pour redresser un signal si le signal désiré doit être redressé, pour multiplier 2 acquisitions entre elles ;
- $\geq$  pour faire un produit de 2 acquisitions
- ...

#### **2 – Câblages de la carte SYSAM SP5, acquisition et paramétrage de l'affichage**

Avant même de vouloir faire des traitements des acquisitions, il faut :

- connecter au PC et mettre sous tension la carte SYSAM SP5 (cf. fiches *Carte d'acquisition SYSAM SP5 cablage simple oscilloscope* ou *Carte d'acquisition SYSAM SP5 cablage*) ;
- paramétrer les voies d'acquisition (cf. fiche *Logiciel LATIS PRO parametrage voies acquisition*) ;
- paramétrer l'affichage (cf. fiche *Logiciel LATIS PRO parametrage affichage*).

#### **3 – Traitement par feuille de calcul**

LATIS est un logiciel tableur amélioré. Les courbes obtenues par acquisitions ne sont ni plus ni moins que des tableaux dont une colonne correspond aux instants d'acquisition et l'autre colonne correspond à la valeur de tension acquise (EA0, EA1, ...) pour chaque instant.

#### **a- Transformer l'acquisition en V en une courbe exprimée en A**

Parfois, nous faisons des acquisitions de courant (en A) à l'aide de pinces ampèremétriques (voir la chaine d'acquisition ci-dessous).

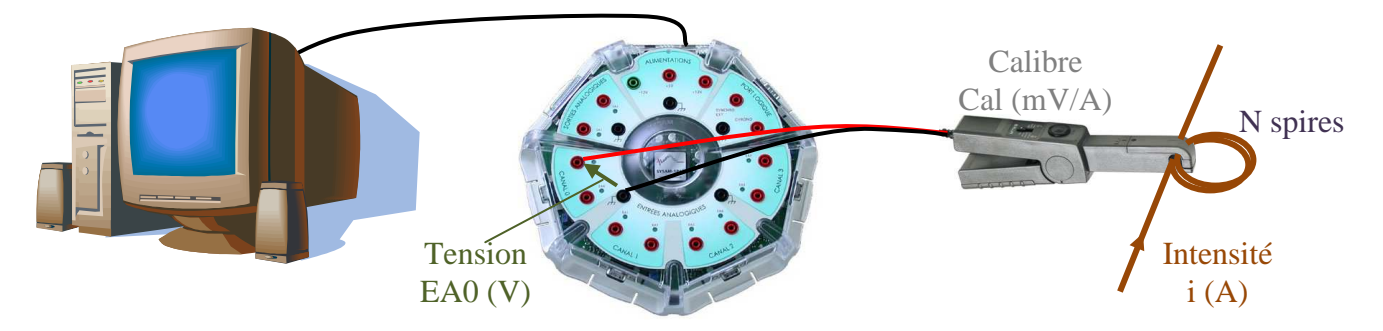

Nous pouvons noter que la relation entre la tension EA7 obtenue sur la carte SYSAM et le courant est :

EA0 (V) = i (A) x N x Cal (mV/A) / 1000 (mV/V), soit

\_\_\_\_\_\_\_\_\_\_\_\_\_\_\_\_\_\_\_\_\_\_\_\_\_\_\_\_\_\_\_\_\_\_\_\_\_\_\_\_\_\_\_\_\_\_\_\_\_\_\_\_\_\_\_\_\_\_\_\_\_\_

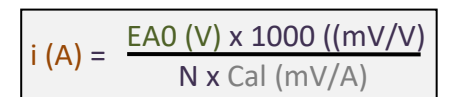

#### Pour obtenir l'affichage de l'allure du courant i en A, il faut :

(ici Cal = 100 mV/A et  $N = 3$ )

- Choisir l'outil *"Feuille de Calculs F3"* du menu *"Traitements".*
- Dans la fenêtre qui s'ouvre, entrer l'équation qui donne I en fonction de EA0
- Puis lancer le calcul en sélectionnant *"Exécuter F2"* dans le menu *"Calcul"*. *Nota :* LATIS crée un nouveau tableau nommé i (ce tableau aura autant cellules que EA0).
- $\triangleright$  Dans la liste des courbes  $\Box$ , double-cliquer sur la variable « i » pour adapter son l'unité.
- Dans la fenêtre qui s'ouvre, modifier l'unité de l'ordonnée en choisissant (*"Ampère (A) "*).
- Pour voir apparaitre l'allure du courant i dans la fenêtre de votre choix, glisser la variable « i » de la liste des courbes  $\Box$  vers la fenêtre graphique de votre choix.

#### **b- Redresser le signal acquis (EA0 par exemple)**

Procéder de la même manière que dans le paragraphe a, en adaptant la formule :

Ceci créera une variable EAO redresse qui sera l'image de la mesure EA0 redressée.

#### **c- Multiplier 2 acquisitions (EA0 et EA1 par exemple)**

Procéder de la même manière que dans le paragraphe a en adaptant la formule :

Ceci créera une variable P qui sera l'image de du produit de EA0 et EA1.

Ainsi, si EA0 est l'image de la tension aux bornes d'un dipôle et EA1 l'image du courant traversant ce dipôle, P représentera l'image de la puissance électrique absorbée par le dipôle.

 $P = EAO \times EAI$ 

 $|EAO$  redresse = abs(EA0)

# Latis Pro - E:\ Mes doc\ Ly

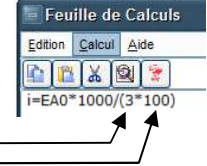

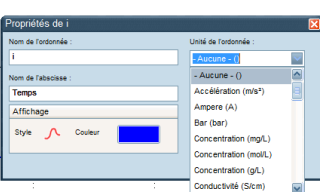

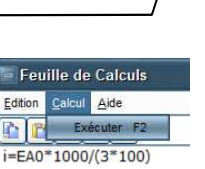

Edition

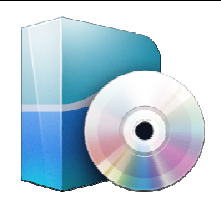

**LOGICIELS** *LATIS PRO Traitement par modèle* 

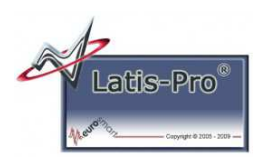

#### **1 – Objectifs de la fiche**

Cette fiche a pour but de montrer le traitement des acquisitions en modélisant les allures acquises :

 $\triangleright$  pour obtenir une valeur moyenne

…

#### **2 – Câblages de la carte SYSAM SP5, acquisition et paramétrage de l'affichage**

Avant même de vouloir faire des traitements des acquisitions, il faut :

- connecter au PC et mettre sous tension la carte SYSAM SP5 (cf. fiches *Carte d'acquisition SYSAM SP5 cablage simple oscilloscope* ou *Carte d'acquisition SYSAM SP5 cablage*) ;
- paramétrer les voies d'acquisition (cf. fiche *Logiciel LATIS PRO parametrage voies acquisition*) ;
- paramétrer l'affichage (cf. fiche *Logiciel LATIS PRO parametrage affichage*).

#### **3 – Traitement par modèle**

LATIS est capable de déterminer les meilleurs paramètres d'un modèle image d'une acquisition.

- Choisir *"Modélisation F4"* dans le menu déroulant *"Traitements"*.
- Faire un cliquer/glisser de la courbe désirée (EA0 par exemple) dans la zone *"Courbe à modéliser"* de la fenêtre *"Modélisation"*.
- Cliquer sur le bouton *"Choisir un modèle"* puis sélectionner le modèle de courbe qui vous intéresse.

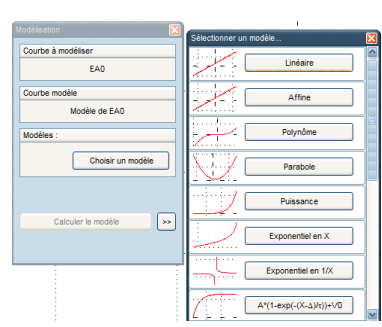

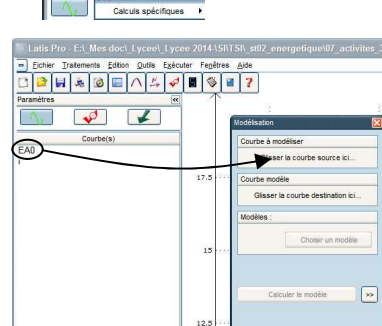

Dans l'exemple suivant, le modèle choisi sera le modèle utilisateur et nous allons faire calculer la valeur moyenne de EA0 (sur une zone de temps déterminée).

- $\triangleright$  Cliquer sur le bouton  $\triangleright$  pour accéder aux paramètres du modèle
- Dans le champ *"Formule"*, entrer le second membre de la formule du modèle désiré (pour nous, c'est faire une moyenne).

*Nota :*on a choisi de mettre une constante car la valeur moyenne ne dépend pas du temps, mais vous pouvez très bien utiliser la variable nommée Temps dans votre formule (cela dépend du modèle que vous voulez obtenir).

 Dans la fenêtre graphique de la courbe de EA0, cliquer et glisser la souris pour définir la zone de temps sur laquelle le calcul doit s'effectuer.

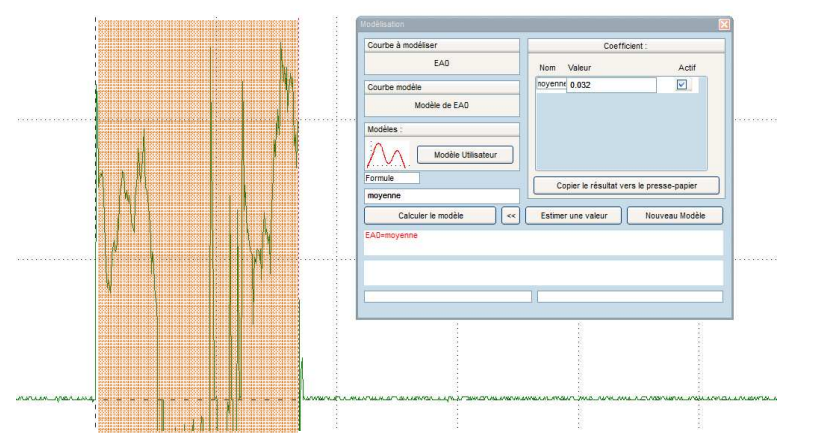

Cliquer sur *"Calculer le modèle"*.

La courbe de EA0 est surlignée sur la zone sélectionnée et le résultat obtenu est une courbe appelée Modèle de EA0 dont à la valeur moyenne peut être lue dans le champ.

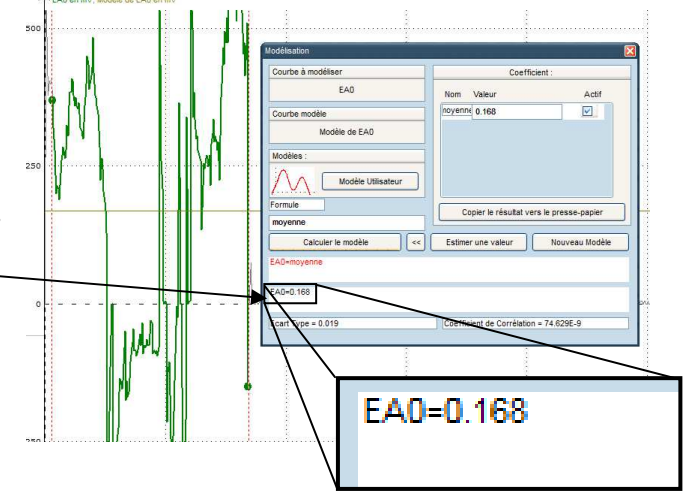

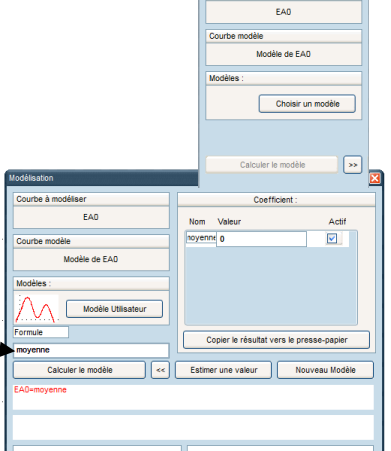